# **Створення призначення на лікарський засіб**

*Після створення плану лікування можна відразу створити призначення. Для цього необхідно натиснути на кнопку «Додати призначення»*

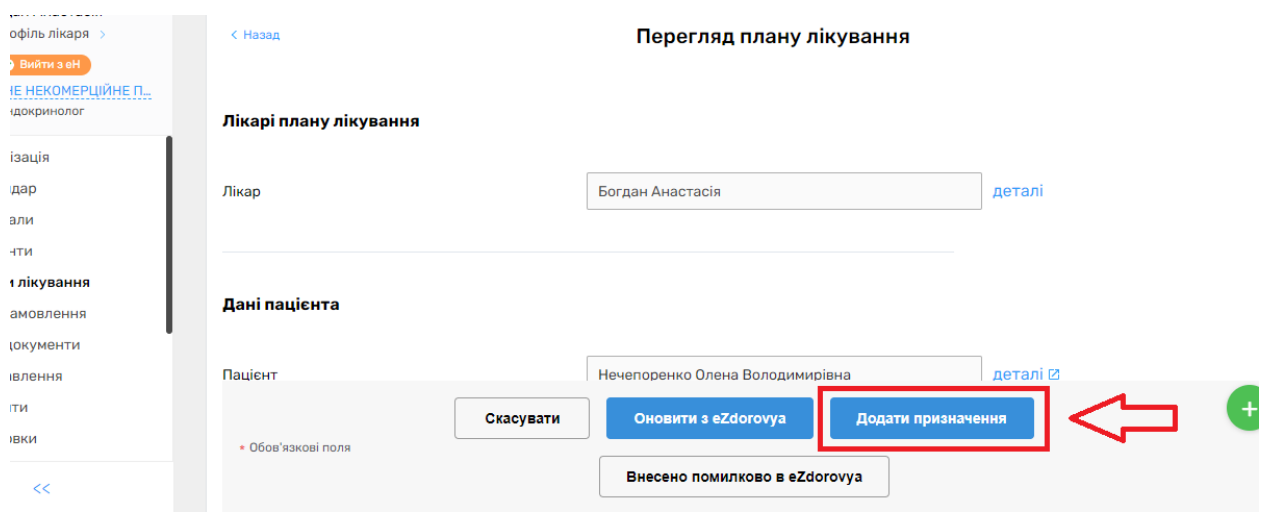

*Дані про пацієнта та план лікування заповнюються автоматично*

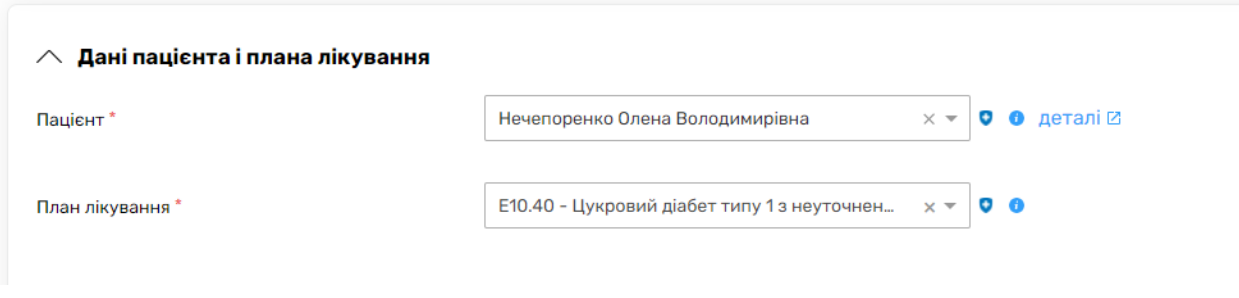

*Далі обираєте тип призначення*

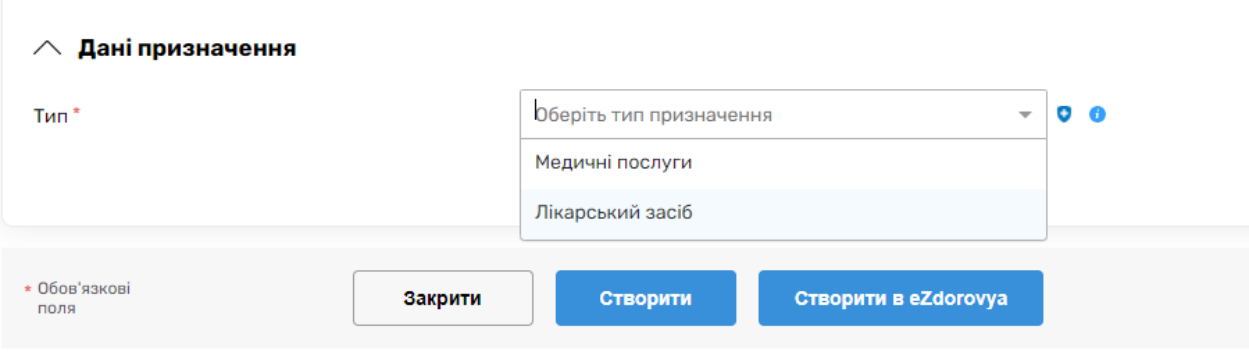

*Тип ставите «Лікарський засіб»*

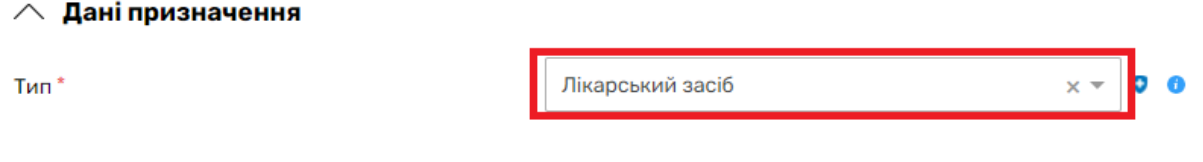

*Обираєте медичну програму* 

### $\wedge$  Дані призначення

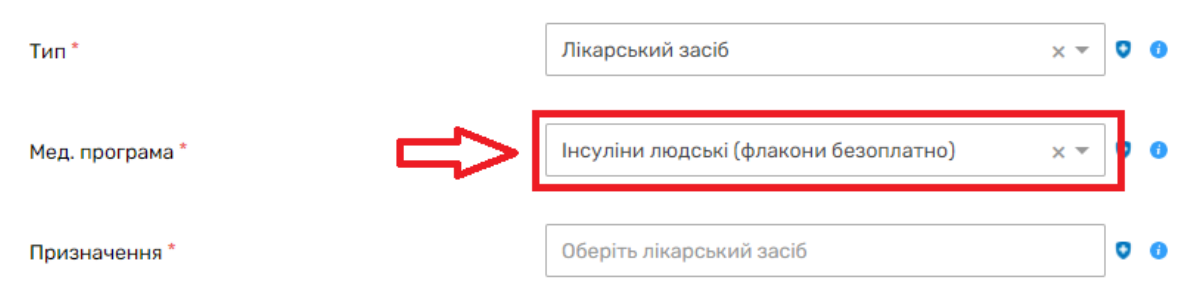

*Та натискаєте на поле призначення*

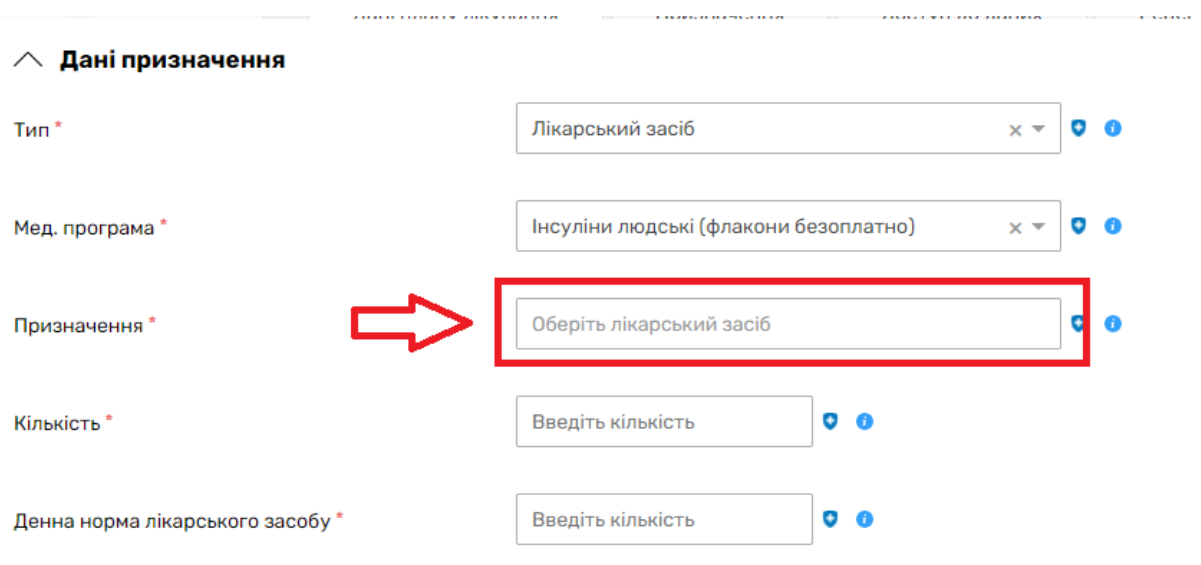

*Додаєте інформацію про МНН та назву лікарського засобу* 

## Пошук і вибір лікарського засобу

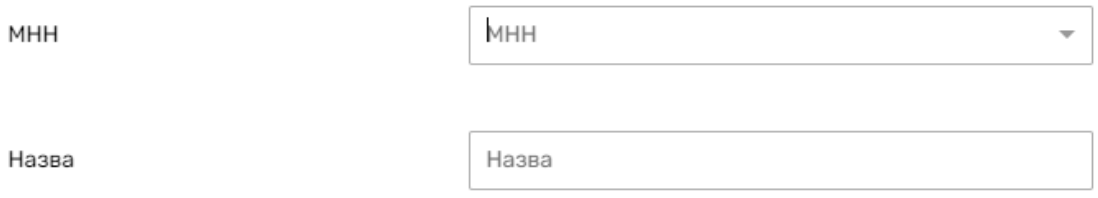

*Після чого поле «призначення» буде заповнено.*

*Далі потрібно буде вести кількість та денну норму*

#### ∧ Дані призначення  $T$ ип $*$ Лікарський засіб Ó  $\ddot{\mathbf{c}}$  $\times$   $\overline{\phantom{0}}$ Мед. програма\* Інсуліни людські (флакони безоплатно) õ  $\times$   $\overline{\phantom{0}}$ A МІКСТАРД® 30 НМ флакон 10 мл, 100 МО/мл,  $^{\circ}$ Призначення\* середньої та тривалої дії у комбінації з  $\vee$ інсуліном короткої дії  $\overline{1}$ флакон 0 0 Кількість\* MO 0 6 Денна норма лікарського засобу\* Введіть кількість Максимальна добова доза: 120 МО

*Після чого натискаєте на кнопку «Створити»*

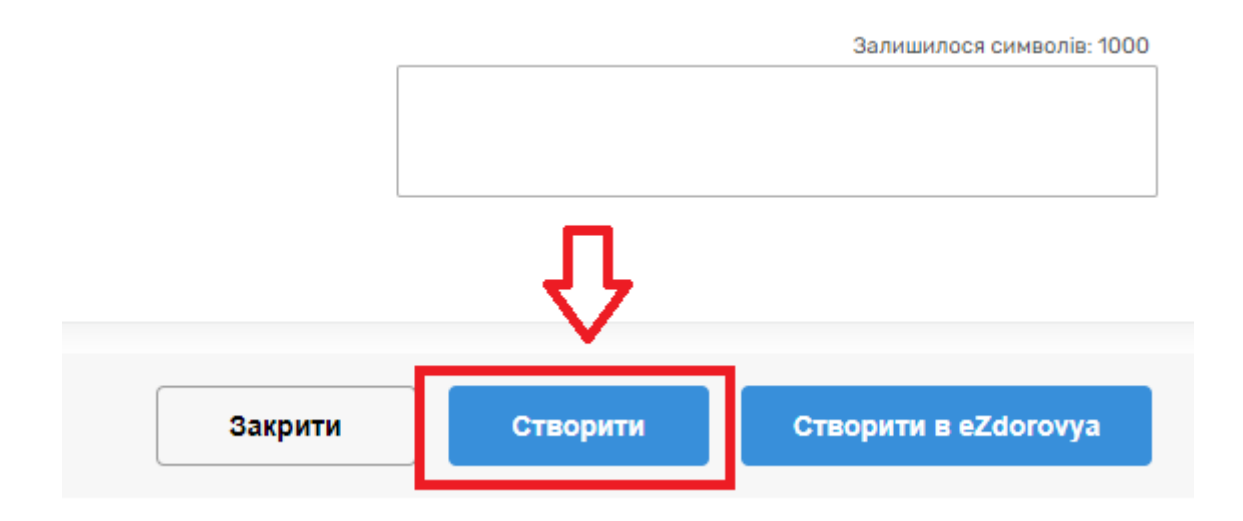

# *Підписуєте КЕПом.*

*Призначення успішно створено.*

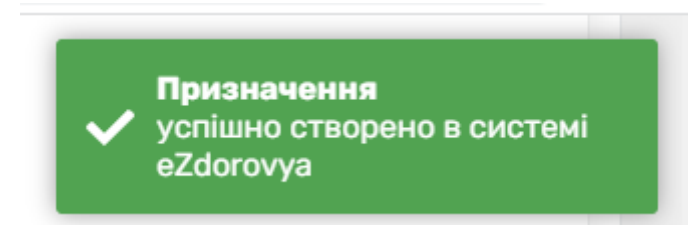